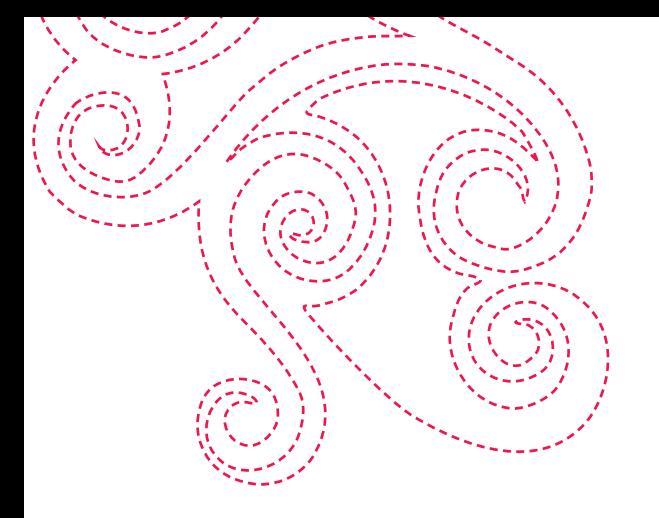

# Professional Sew-Ware™ Intro Embroidery Software

Manual de Instruções

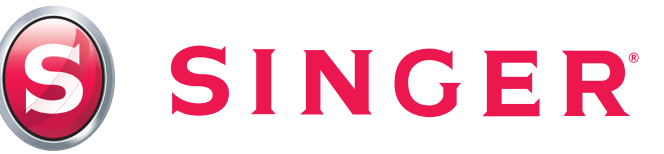

#### Marcas Registradas

A COMPUCON se empenhou em fornecer todas as informações possíveis sobre as marcas registradas das empresas, produtos e serviços mencionados nesse manual. As marcas registradas indicadas abaixo são provenientes de várias fontes:

COMPUCON é uma marca registrada da COMPUCON Computer Applications S.A.

SINGER, o logotipo "S", Professional Sew Ware e Singer is Sewing Made Easy são marcas registradas exclusivas da The Singer Company Limited S.à r.l. ou suas Afiliadas ©2015 The Singer Company Limited S.à r.l. ou suas Afiliadas. Todos os direitos reservados.

PSW Intro - English

Windows, Windows Vista, Windows 7, Windows 8, Windows 8.1 e Windows 10 são marcas registradas da Microsoft Corporation. MS-DOS é uma marca registrada da Microsoft Corporation.

PC é uma marca registrada da International Business Machines Corporation.

Todos os outros logos, marcas e produtos associados são marcas registradas das suas respectivas empresas.

#### **Ao usuário:**

PSW Intro - English

**Este é um acordo de licença entre você e a Compucon S.A., estabelecida a Klm Thessaloniki / Thermi Road, Caixa Postal: 445, P.C.: 57001 THERMI, SALÓNICA, GRÉCIA, que concede a você o direito de uso desse software, vendido sob a marca registrada "Compucon".** 

Ao adquirir o software, você irrevogavelmente aceita os termos descritos abaixo.

1. A COMPUCON S.A. concede-lhe o direito de uso, não exclusivo e intransferível, do produto Software COMPUCON ("Software), adquirido sob essa licença, em apenas um único computador. Caso deseje instalar o Software em um servidor de rede, será necessário adquirir o número de Licenças de Software equivalente ao número de computadores nos quais o Software será instalado e usado, ou uma licença para vários usuários. Neste caso, o número de usuários usando (simultaneamente) o Software não poderá exceder o número de Licenças concedidas. O software está em uso em um computador quando armazenado na memória (RAM) instalada em um disco rígido ou qualquer outro tipo de sistema de armazenagem. Sendo o Software instalado num servidor para único e exclusivo propósito de transferir para estações de trabalho ou terminais não é considerado "em uso" de acordo com a presente licença.

2. O Software é de propriedade da COMPUCON S.A. e é protegido pelas Leis Internacionais de Direitos Autorais, Tratados Internacionais e pela Lei Grega de Direitos Autorais (Lei 2121/1994). Dessa forma, você reconhece os direitos autorais do software.

3. Não lhe é permitido copiar ou reproduzir, de nenhuma forma, o manual do Produto ou outros materiais de apoio do software.

4. Seu direito de uso do programa permite somente o carregamento e execução do programa de acordo com o uso proposto. Você não tem permissão de adaptar, traduzir ou, de alguma outra forma, alterar o programa, para distribuí-lo por qualquer meio que seja ou eletronicamente, ou alugá-lo, arrendá-lo ou licenciá-lo. Nenhum outro direito lhe é outorgado fora dos explicitados no presente acordo.

5. Você não tem autorização de violar, induzir ao erro ou remover qualquer meio de proteção de cópia.

6. Você não poderá aplicar engenharia reversa nem desconstruir o software, uma vez que este contém conhecimento valioso e secreto do proprietário do direito autoral. Isto não afeta seus direitos sob nenhuma legislação que implemente a Diretiva EEC na Proteção Legal de Programas de Computado-

#### res.

7. Caso haja violação dos artigos 1, 2 e 4, o licenciador, sem notificação prévia, poderá encerrar este acordo de manutenção do software, assim como o acordo de manutenção de quaisquer acessórios. Em caso de encerramento, o licenciado terá que apagar ou destruir os disquetes originais ou devolvê-los ao licenciador, devolver a chave de proteção, apagar qualquer cópia do programa e devolver toda a documentação do software. 8. O usuário do programa não poderá reproduzir ou distribuir o programa, ou parte dele, para fins pessoais ou comerciais. O licenciado não está autorizado a remover ou alterar nenhum direito de propriedade do programa, como notificação de direitos autorais ou o logo da COMPUCON.

9. Sob nenhuma circunstância a COMPUCON se responsabilizará de forma direta, indireta ou concomitante ou por nenhum outro dano que se refira à perda de dados decorrentes do uso ou inabilidade de uso do Software ou da documentação do usuário, ainda que haja ciência da possibilidade de tais danos. No caso de leis nacionais cabíveis que não permitam a exclusão de responsabilidade de qualquer tipo de dano, a responsabilidade da COMPUCON em nenhum tempo deverá exceder o valor pago pela licença do Software sob a condição do usuário devolver todos os disquetes originais, equipamento de hardware e dispositivos, incluindo a chave de proteção, todos os documentos fornecidos pela COMPUCON e que apague todas as cópias existentes do programa em todo e qualquer tipo de meio.

A COMPUCON garante que o software irá executar corretamente de acordo com o manual do Usuário que acompanha o produto. Qualquer equipamento de hardware e eletrônico fornecido pela COMPUCON, que acompanhe o Software deverá funcionar perfeitamente quando em uso e manutenção normal.

A COMPUCON, entretanto, não fornece nenhuma outra garantia de nenhum tipo, nem expressa ou sugere que o programa seja passivo de erro. Nenhum representante, distribuidor, agente ou empregado da COMPUCON está autorizado a fazer nenhuma modificação ou alteração na garantia ou imputar responsabilidade.

# **SINGER is sewing made easy.**TM

### Professional Sew-Ware Intro

PSW Intro - English

**Obrigado por fazer o download do software "Professional Sew-Ware™ Intro", o qual foi especialmente desenvolvido para sua máquina de bordado Singer Superb™ EM200.**

**Este software permite a você a customização da biblioteca de desenhos inseridos na sua máquina, mas também de outras fontes tais como internet, CD´s, etc. Você pode girar e redimensionar desenhos para customizar os seus projetos.**

**Esperamos que você aproveite o software 'Professional Sew-Ware Intro'!**

#### Requisitos do Sistema

Abaixo você encontrará uma **lista de especificações do seu PC**  (computador pessoal). **Você pode instalar e usar o software no PC que atenda esta lista de requisitos mínimos perante esta lista de especificações.**

- > PC com processador Intel ou AMD com 1GHz
- > Windows OS: Windows Vista / 7 / 8 / 8.1 / 10
- > 1 GB de RAM (ou mais, recomendado)
- > Drive de CD Rom
- > 500 MB (ou mais, recomendado) de espaço livre no disco rígido para instalação
- > Cor padrão (1024x768 pixel; 65.000 cores, recomendado) adaptador VGA conectado ao monitor VGA colorido
- > Mouse compatível com o da Microsoft
- > Entrada USB 1.1 / 2.0 /3.0

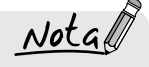

*A caixa pode ser desabilitada em Parâmetros do Sistema se você preferir não visualizar/usar a caixa.*

PSW Intro - English

### Caixa de Boas-Vindas

#### Bem-vindo ao 'Professional Sew-Ware Intro'

A caixa de diálogo de Bem-vindo ao 'Professional Sew-Ware Intro' é útil para iniciar seu primeiro trabalho do dia. Escolha Abrir Desenho ou Começar um novo desenho; Medir com a Régua. A caixa de boas-vindas abre (somente) quando o 'Professional Sew-Ware Intro' é iniciado, portanto é a primeira coisa que você verá na tela.

#### *Abrir Desenho*

Escolha o link **Abrir Desenho** para abrir a caixa de diálogo "Abrir Desenho" automaticamente e escolha um arquivo de ponto com o qual queira trabalhar.

#### *Começar novo Desenho*

Escolha o link **Começar novo Desenho** para abrir uma tela em branco para carregar o desenho da 'Biblioteca de Desenhos'.

#### *Ajustar para trabalhar com Polegadas ou mm*

Escolha o link **Ajustar para trabalhar com Polegadas ou mm** para mudar as réguas para **polegadas** ou **milímetros**

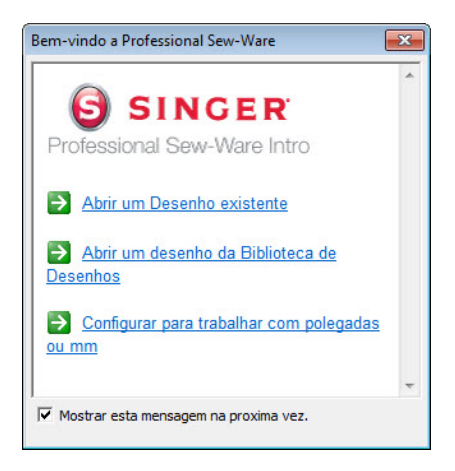

### Abrir o Software

#### Abrir o 'Professional Sew-Ware Intro'

Abrir o 'Professional Sew-Ware Intro' é uma função usada para abrir ou iniciar o Software.

Uma vez aberto, você poderá abrir vários desenhos de bordado. Cada um terá uma janela diferente dentro da tela do 'Professional

Sew-Ware Intro'.

#### Como Abrir o 'Professional Sew-Ware Intro'

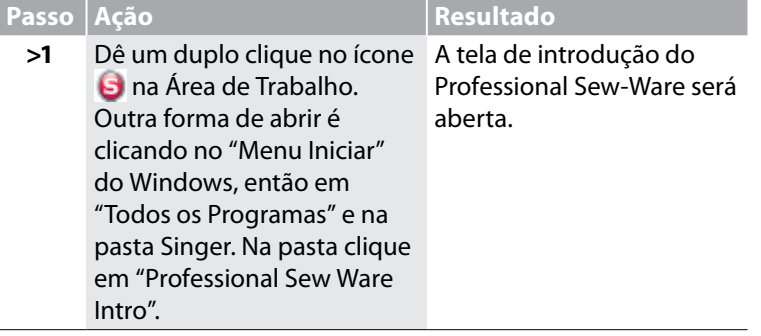

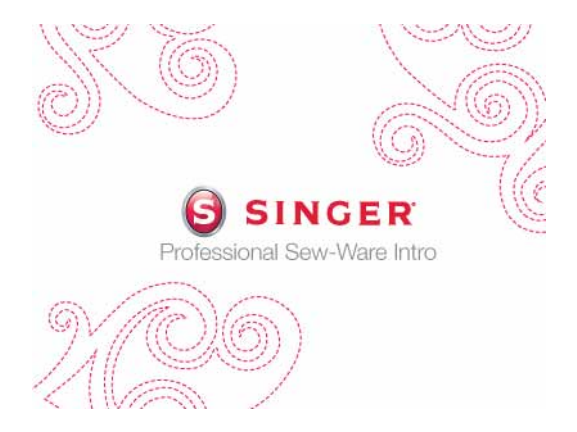

*Imagem 1 Abrindo o Software 'Professional Sew-Ware Intro'*

### Abrir Desenho

O 'Professional Sew-Ware Intro' oferece uma variedade de opções de leitura de desenho dentro do software, para que estes possam ser transmitidos e bordados pela máquina.

Uma das principais opções é a de abrir um desenho gravado no disco rígido, em um CD ou ainda num pen drive.

É possível abrir muitos tipos (formatos) de desenhos de bordado com o 'Professional Sew-Ware Intro'. Há vários formatos disponíveis, tanto de plataformas de software profissionais como domésticas.

Os formatos a seguir podem ser abertos com o 'Professional Sew-Ware Intro':

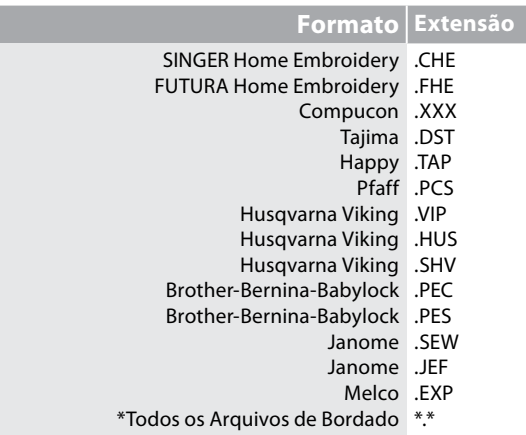

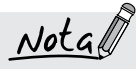

*Para abrir desenhos no Software direto da Internet, baixe e salve o desenho no disco rígido e então abra no 'Professional Sew-Ware Intro' através da função "Abrir Desenho".* 

PSW Intro - English

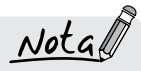

*Você poderá ver todos os tipos de arquivo usando "\*.\*", mas os únicos formatos que poderão ser abertos estarão listados à direita.*

#### Abrir Desenho

Para trabalhar com um arquivo de ponto, você precisará abri-lo na tela do 'Professional Sew-Ware Intro'.

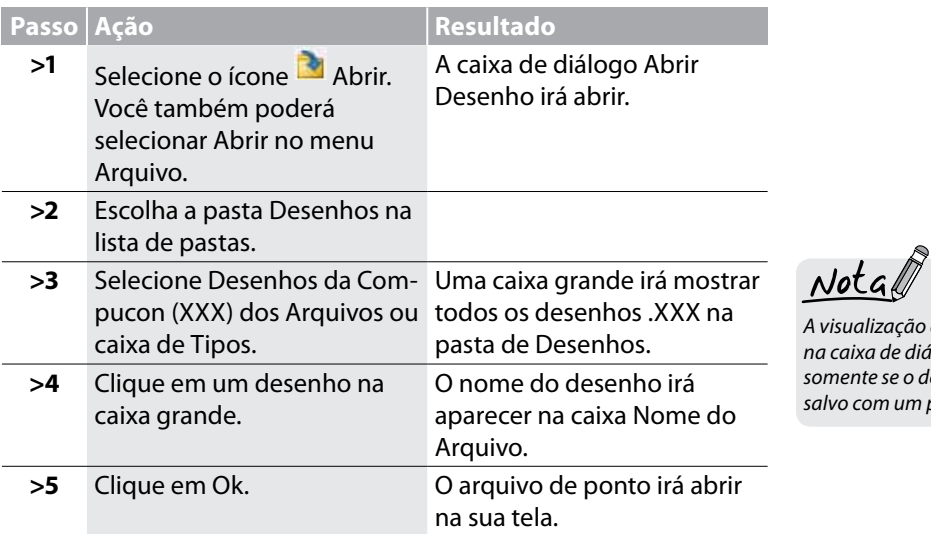

*A visualização do desenho aparecerá na caixa de diálogo do Abrir Desenho somente se o desenho foi digitalizado ou salvo com um programa da COMPUCON.*

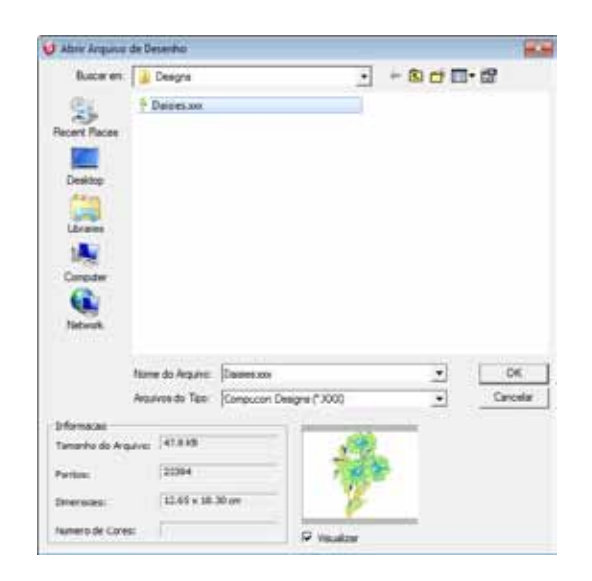

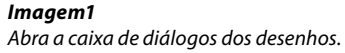

### Fechar Desenho

#### **Fechar Desenho**

Fechar Desenho é uma função usada para fechar o desenho atual.

#### Como Fechar um Desenho

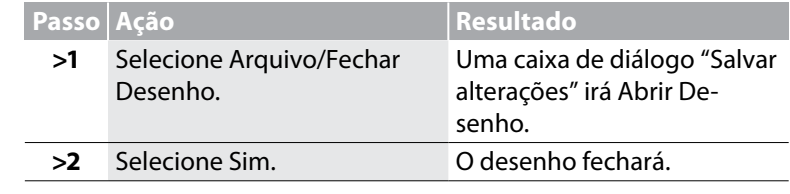

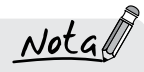

*Se o desenho não tiver sido salvo, o 'Professional Sew-Ware Intro' irá emitir um alerta para ser salvo. Se o desenho tiver sido salvo, o 'Professional Sew-Ware Intro' irá simplesmente fechar.*

PSW Intro - English

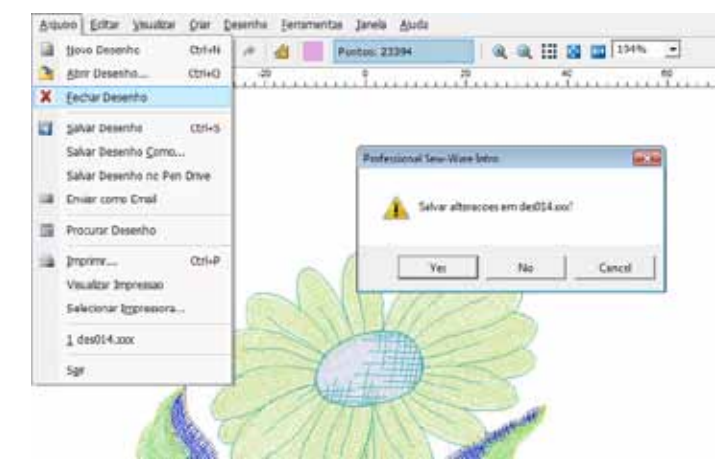

*Imagem 1 Alerta para salvar seu desenho*

### Salvar Desenho

Desenhos e letras que são editados com o 'Professional Sew-Ware Intro' devem ser salvos no disco rígido do computador.

Há uma diferença entre Salvar Desenho Como, e Salvar no que diz respeito a gravar um arquivo de bordado.

#### **Salvar Desenho Como**

Se o desenho for novo ou nunca tiver sido salvo, Salvar Desenho Como é a opção que atribui o nome original ao desenho.

#### **Salvar**

Se um nome foi dado previamente a um desenho (caso positivo, este nome irá aparecer no canto superior esquerdo da tela do 'Professional Sew-Ware Intro'. Sendo assim somente a opção Salvar é necessária para armazenar qualquer mudanças ou acréscimos que sejam feitos no desenho.

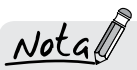

*Através do software é possível salvar desenhos de formatos variados, sua máquina conseguirá ler tanto formatos .dst quanto .xxx. Ao salvar projetos para ser bordado em sua máquina, certifiquese de salvá-los em um destes dois formatos de arquivo.*

#### *Usando Salvar Desenho Como*

Use o recurso Salvar Desenho Como para atribuir um nome a um arquivo de bordado com um dos formatos listados no fim dessa seção.

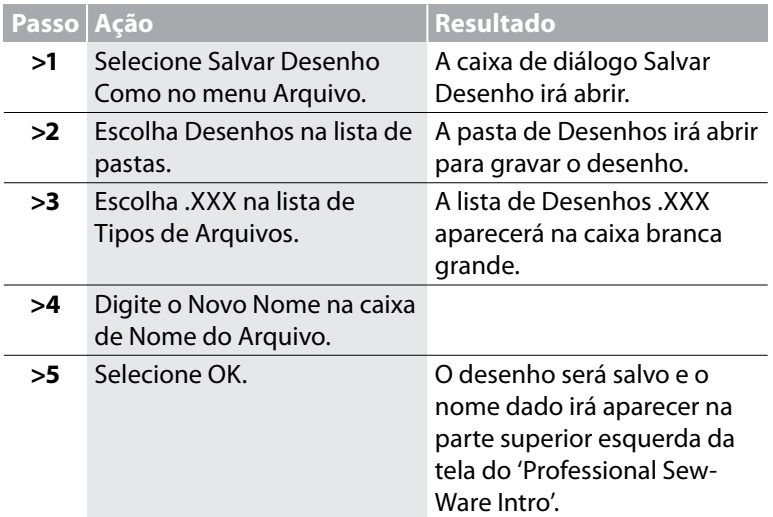

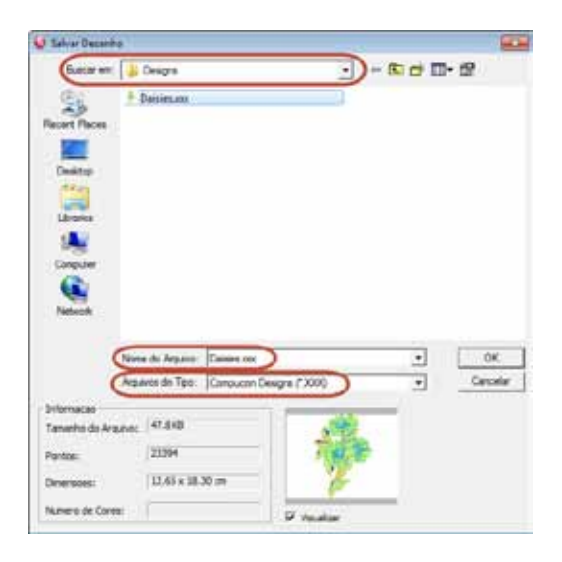

*Imagem 1 Caixa de diálogo Salvar Desenho*

Use o recurso Salvar Desenho para substituir um arquivo que já tenha sido gravado ("Salvar Desenho Como") por um dos formatos listados abaixo. Este recurso é usado quando a edição é necessária e o nome original é mantido. Se mais de uma versão do desenho for necessária, simplesmente use o recurso Salvar Desenho Como quanto for preciso.

> O software salvará por cima do desenho existente.

 $Nota$ 

*É necessário que haja um desenho na tela para o exercício a seguir.*

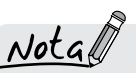

*Se um desenho foi modificado de alguma forma,um \* aparecerá no nome original. Isto é um "alerta" que um Salvar ou Salvar Desenho Como é necessário.*

PSW Intro - English

#### Formatos de Desenho

Arquivo.

Há vários formatos que podem ser salvos com esse Software. Os formatos a seguir podem ser usados:

**Passo Ação Resultado** 

**>1** Clique no ícone Salvar na barra de ferramentas. Você pode também selecionar Salvar Desenho no meu

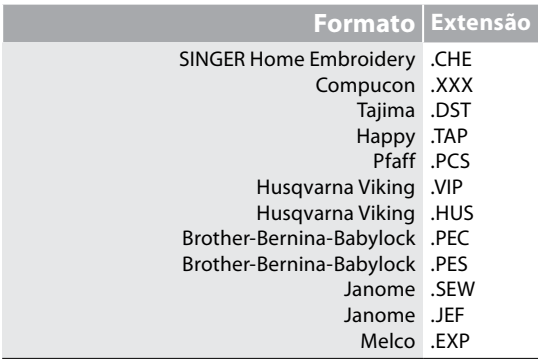

### Enviar como Anexo

 $Nota$ 

*Para que essa opção funcione, você terá que ter o Microsoft 'Outlook' ou 'Outlook Express' instalado como seu servidor de e-mail.*

PSW Intro - English

Acrescenta a opção para que o software automaticamente anexe o desenho, que está na tela em uma nova mensagem de e-mail.

Além disso, você tem a opção de escolher o tipo de formato que o desenho anexo terá (fora da lista de formatos suportados pelo Software), ou seja, com o desenho de bordado, há também um arquivo .jpg do desenho que é gerado automaticamente como anexo para o e-mail.

### Salvar Desenho no Pen Drive

Para passar os desenhos do software 'Professional Sew-Ware Intro' para a máquina de bordar, eles necessitam ser salvos num pen drive ou dispositivo USB.

'Salvar Desenho no Pen Drive' é uma função de um clique que irá automaticamente localizar o dispositivo USB conectado ao seu computador e salvar o desenho aberto no pen drive no formato .XXX.

O pen drive pode, então, ser encaixado na porta USB da máquina de bordar e o arquivo encontrado dentre o conteúdo, pode ser baixado para ser bordado. A máquina de bordar lê os desenhos a partir da porta USB da máquina.

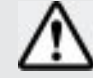

*Verifique se o pen drive está conectado na porta USB do computador quando salvar um desenho nele.*

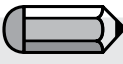

*A função de um só clique 'Salvar Desenho no Pen Drive' irá conservar o nome do arquivo do desenho de bordado baixado no 'Professional Sew-Ware Intro' quando salvo no pen drive.*

*Caso o desenho seja novo e não tenha sido salvo antes, um nome automático (como Canvas 1, Canvas2, etc.) será associado ao desenho.*

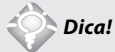

*Por segurança, quando trabalhar com o pen drive ou dispositivos USB, use sempre o padrão do Windows 'Remover Hardware e Ejetar Mídia com Segurança' para ejetar o pen drive antes de desconectá-lo fisicamente da porta USB.*

Você pode também usar a função 'Salvar Desenho Como' para localizar o pen drive e gravar seu conteúdo manualmente.

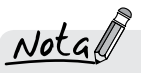

*Sempre verifique se o desenho que será enviado para a máquina cabe dentro do bastidor.Qualquer desenho que exceda o tamanho do bastidor selecionado e visível na tela do software gerará uma mensagem de erro e não será salvo no pen drive.*

PSW Intro - English

*Os bastidores visíveis na tela podem ser ferramentas úteis para verificar se o desenho está dentro dos limites do bastidor da sua máquina.*

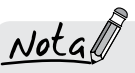

*Sugerimos manter somente um dispositivo USB conectado ao computador quando trabalhar com o software 'Professional Sew-Ware Intro'.*

*Quando usar a função de um só clique 'Salvar Desenho no Pen Drive', o software irá buscar os dispositivos USB conectados e salvará o desenho no primeiro pen drive que encontrar.*

*É, portanto, melhor que nenhum outro dispositivo USB esteja conectado para garantir que o desenho seja salvo no pen drive.*

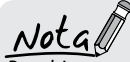

*Pen drives comprados adicionalmente para armazenar desenhos não devem exceder 16GB. Pen drives que excederem 16GB não irão funcionar adequadamente em sua máquina.*

### Procurar Desenho

PSW Intro - English

O Procurar Desenho é um meio fácil e rápido de acessar a infor mação de arquivos, tais como, contagem de pontos, dimensões, e número de paradas, que podem ser vistos através da janela de Procurar Desenho.

#### Caixa de Diálogo do Navegador de Desenho

A tabela a seguir está correlacionada com a Imagem 1 (da próxima página), e define cada seção de Procurar Desenho e sua função.

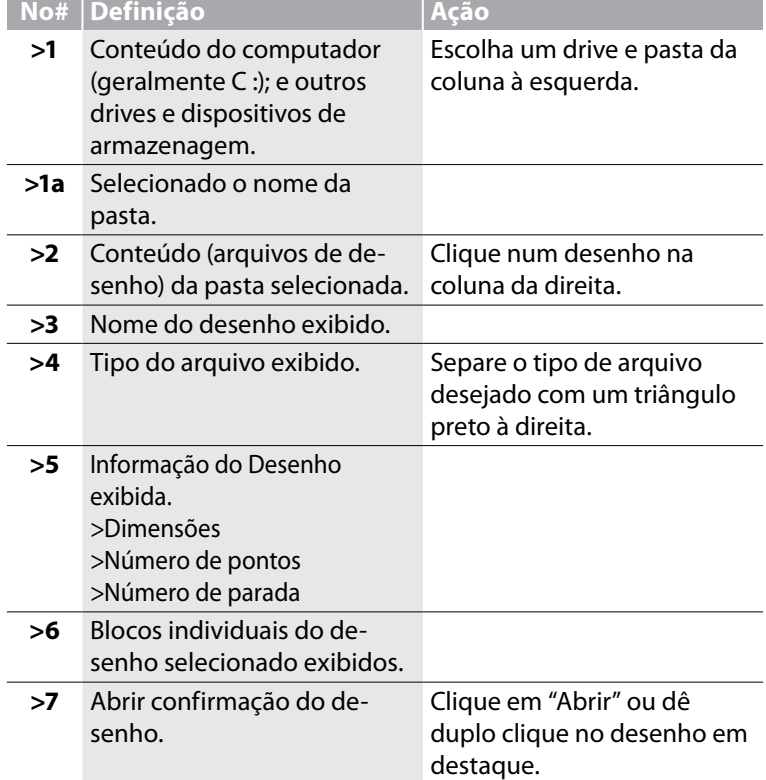

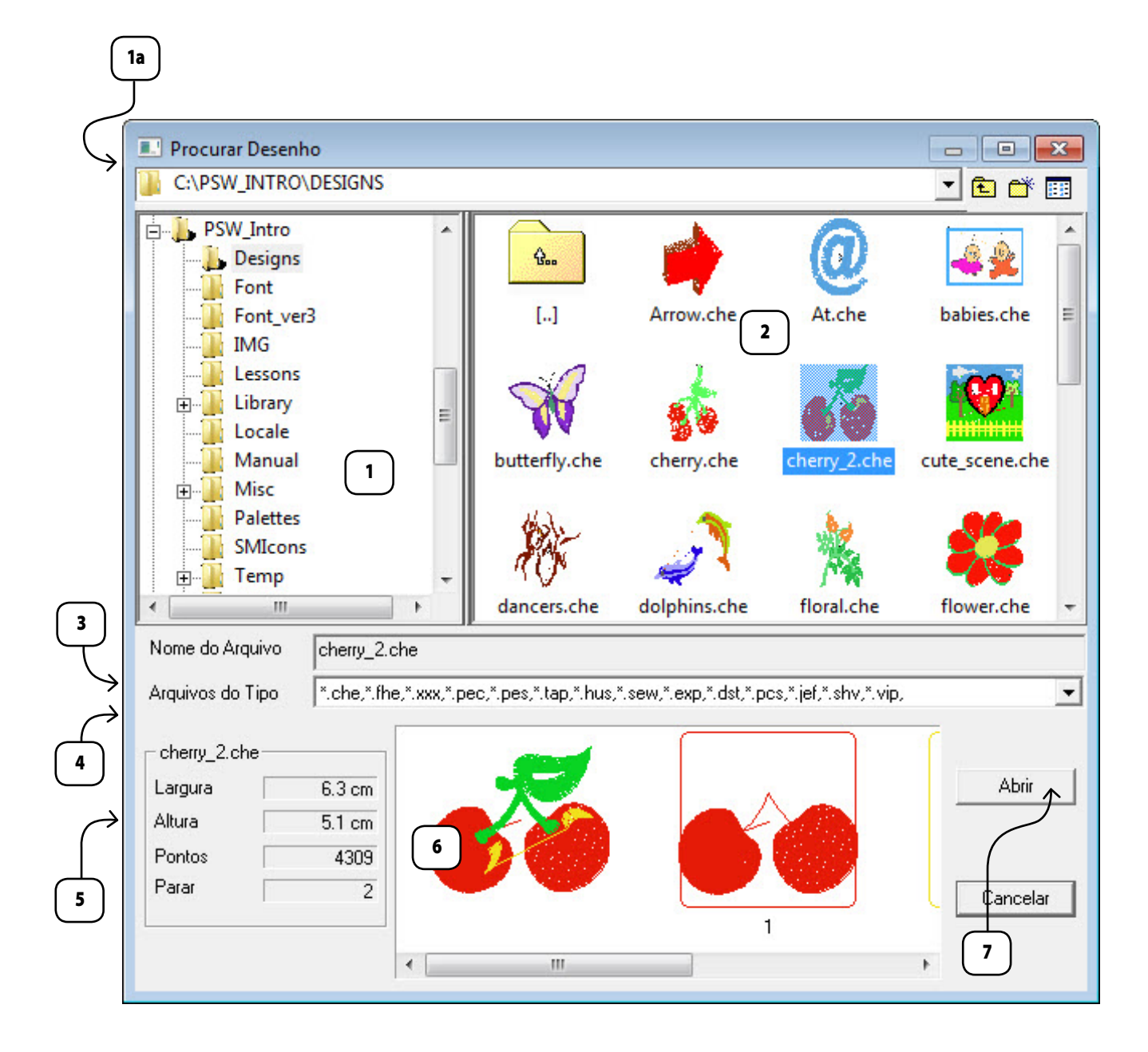

### Imprimir Desenho

#### Imprimir Desenho

Imprimir Desenho é uma função usada para imprimir do software 'Professional Sew-Ware Intro'. É útil para arquivar registros e visualizar as cores das linhas do desenho.

#### Como Imprimir o desenho da tela

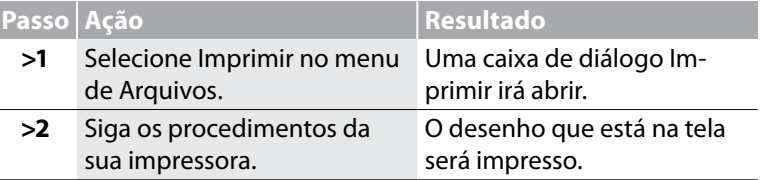

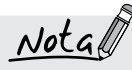

*Selecione "Visualizar Impressão" para ver como o desenho irá ficar depois de impresso*

PSW Intro - English

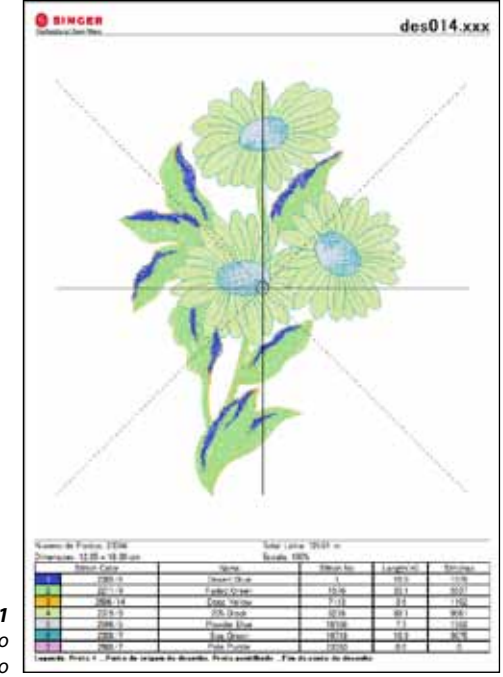

*Imagem 1 Visualização da impressão do seu desenho*

### Sair

#### Sair do 'Professional Sew-Ware Intro'

Sair do 'Professional Sew-Ware Intro' é uma função usada para sair do software. Não é preciso Sair do 'Professional Sew-Ware Intro' para trabalhar com desenhos diferentes. Várias janelas podem ser abertas ao mesmo tempo dentro do software.

#### Sair do 'Professional Sew-Ware Intro'

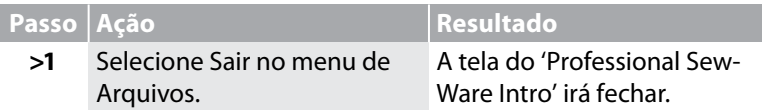

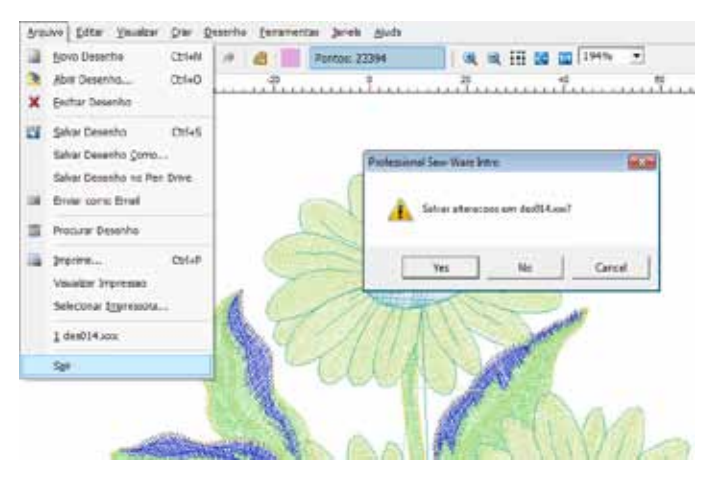

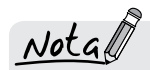

*Uma mensagem irá aparecer se um desenho em alguma janela aberta não tiver sido salvo.*

PSW Intro - English

#### *Imagem 1*

*A mensagem que aparece se um desenho em alguma janela não tiver sido salvo.*

### Desfazer/Refazer

#### Desfazer/Refazer

Desfazer/Refazer é uma função usada para Desfazer a última ação realizada. Se Desfazer for usado, então Refazer pode ser escolhido para restaurar a ação onde Desfazer foi usado.

#### Como Usar Desfazer

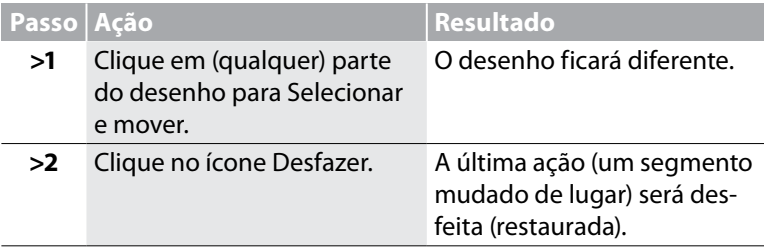

## $Nota$

*"Desfazer" precisa ser usado antes que "Refazer" funcione.*

#### Como Usar Refazer

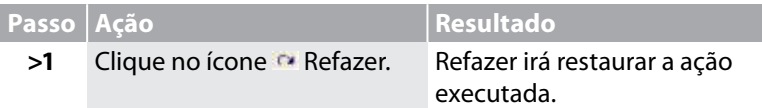

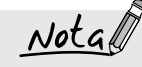

*Para usar o recurso Desfazer,um desenho precisa estar na tela.*

PSW Intro - English

*para o passo >1 Alguma ação precise ter sido executada* 

*antes que "Desfazer" funcione.*

### Desenho Real

#### Desenho Real

O Desenho Real é uma função usada para visualizar um desenho de bordado em uma simulação Realista ou em "3D". Em alguns casos, tais como ao usar tipos especiais de linhas, pode ser bom utilizar essa função.

#### Como Usar o Desenho Real

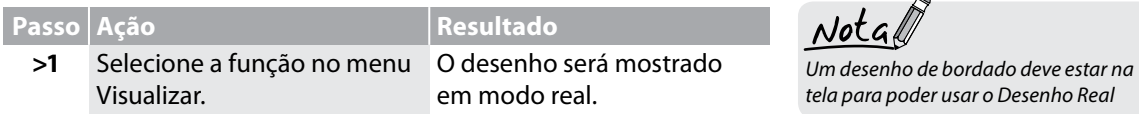

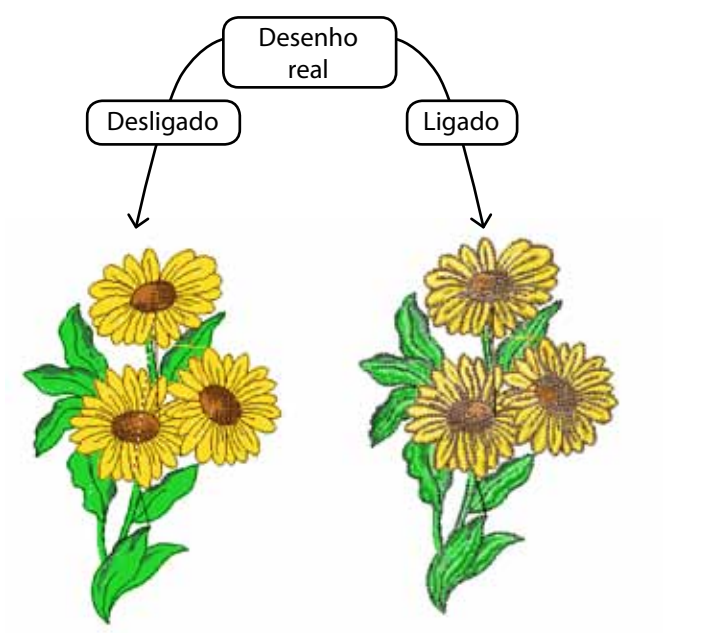

*Imagem 1 Desenho Real em uso*

### Visualizar o Desenho

#### Visualizar o Desenho

Visualizar o Desenho é uma função usada para mostrar ("ponto") o desenho na tela do software 'Professional Sew-Ware Intro'. Este recurso é muito útil para "visualizar" desenhos prontos para ver como eles são bordados, mudanças de cores, etc.

#### Como Visualizar o Desenho **Pas-**

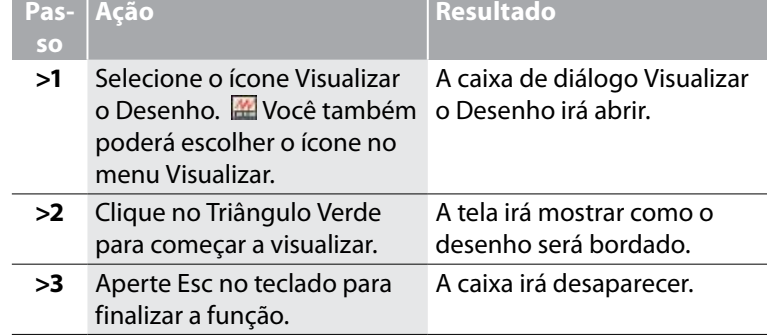

 $Not$ ak

*É preciso haver um desenho de bordado na tela para usar a função Visualizar o Desenho.*

PSW Intro - English

 $Notal$ 

*Movimente a barra de rolagem do lado direito da caixa para reduzir ou aumentar a velocidade do desenho.*

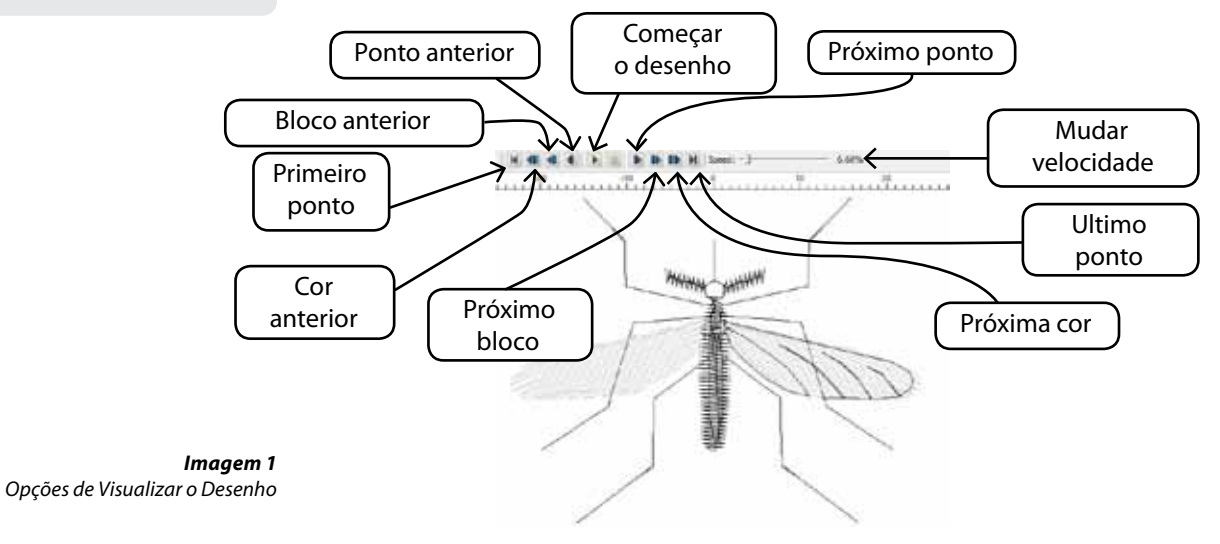

### Zoom

O Zoom é um recurso útil para alterar o tamanho da imagem ou desenho de bordado, para diferentes necessidades de visualização. Pode-se aplicar Aumentar Zoom (ampliar uma área); Reduzir Zoom ("reduzir" uma área); Zoom de Tela Inteira (ajusta a tela para uma visualização maior); Zoom 1:1 (tamanho real do desenho e/ou imagem); e Zoom % (escolher a % do Zoom).

PSW Intro - English

#### Aumentar Zoom

Ao editar um desenho é necessário aplicar Aumentar Zoom aproximando a imagem para poder visualizá-la com a clareza suficiente para colocar os pontos de forma precisa. Tente adquirir o hábito de dar zoom bem próximo da área em que você estiver trabalhando.

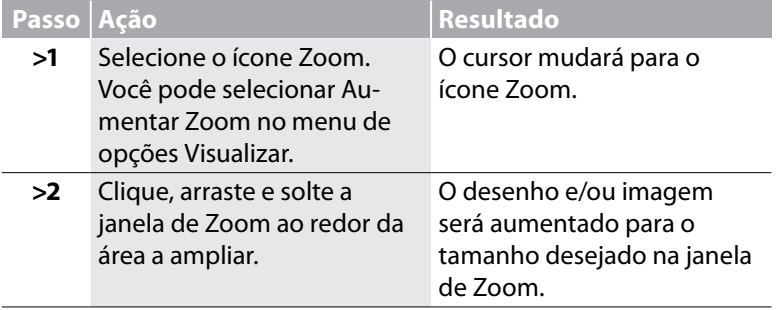

#### Reduzir Zoom

PSW Intro - English

Se você precisa ver outra parte da imagem ou desenho, use Reduzir Zoom.

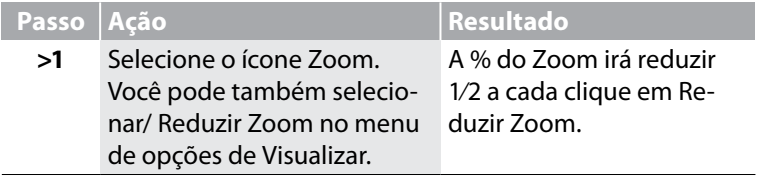

#### Zoom de Tela Inteira

O recurso de Tela Inteira permite visualizar uma parte maior do de senho do bordado, escondendo algumas das barras de ferramentas que ocupam espaço de visualização na tela.

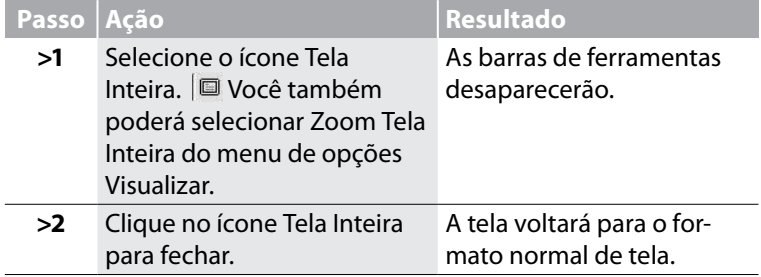

#### Zoom 1:1

O recurso Zoom 1:1 apresenta o desenho em seu tamanho real. É importante usar este Zoom de vez em quando para avaliar as largu ras das colunas, tipos de ponto e a dinâmica em geral do desenho, visualizando-o no tamanho de bordado que se deseja fazer.

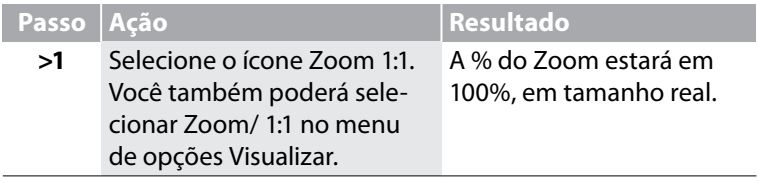

#### Zoom Ajustado à Tela

O recurso Zoom Ajustado à Tela mostra o desenho no tamanho total da tela.

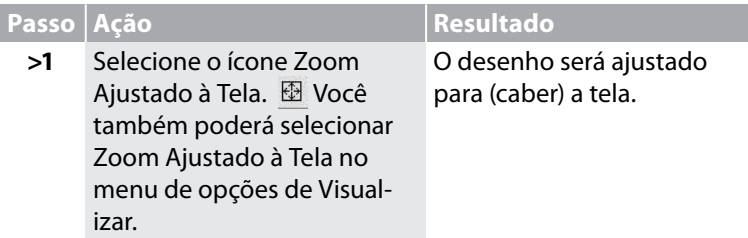

#### Zoom (ajustar) %

As porcentagens de Zoom 25%, 50%, 75%, 100%, 200%, e 300% permitem que se ajuste um campo de visualização preciso. Às vezes, as visualizações menores permitem ver um desenho cujo tamanho é maior do que o da tela. As visualizações maiores, como 300%, permitem que se use uma % de Zoom constante enquanto se digitaliza. Isto pode ser muito útil para manter a "sensação" de onde colocar os pontos e situações semelhantes.

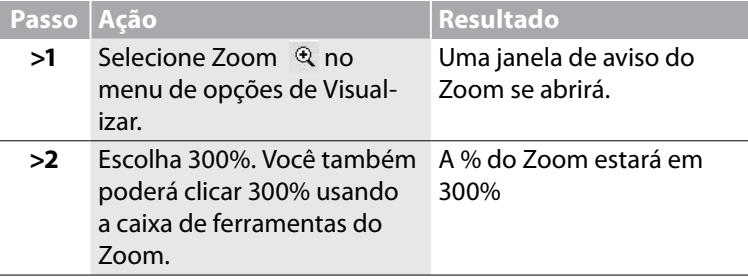

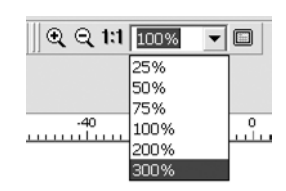

*Imagem 1 Zoom (ajustar) %*

# $Nota$

*Os pontos de arremates no início e no final de cada seção impedem que as linhas se soltem. Isso é especialmente útil para pontos do tipo acetinado.*

PSW Intro - English

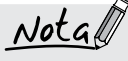

*É necessário que um desenho de bordado esteja na tela para visualizar os Pontos de Bordado.*

Note

*Para visualizar os Pontos de Bordado, é preciso desabilitar a "Desenho Real".*

### Pontos de Bordado

#### Pontos de Bordado

Pontos de Bordado é uma função usada para ativar/desativar a visualização de penetração da agulha em um desenho de bordado. Em alguns casos, como verificar travamento de pontos, pode ser vantajoso visualizar os pontos de bordado.

#### Como Usar Pontos de bordado

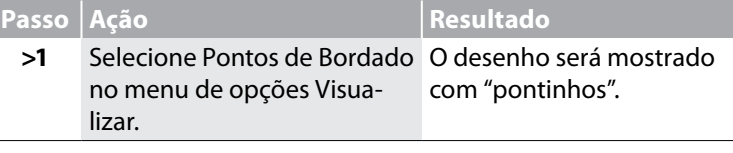

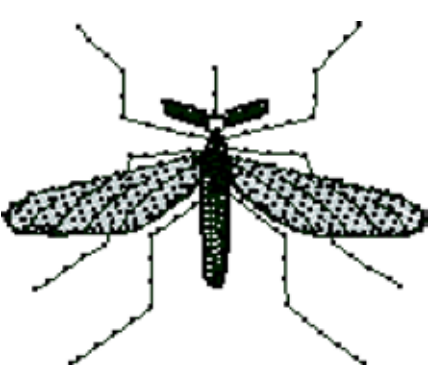

*Imagem 1 Pontos de Bordado mostrados*

### Bastidor

O bastidor é uma ferramenta que permite visualizar o desenho, dentro das dimensões reais do bastidor.

Um bastidor pequeno de 100 mm X 100 mm e outro grande de 260 mm X 150 mm estão inclusos na bordadeira SINGER SUPERB™ EM200. Acesse singer.mysewnet.com para atualizações relacionadas a disponibilidade de novos tamanhos de bastidores ou acessórios. Para informações em português, por favor acesse o site www.singer.com.br.

Você pode facilmente optar pela troca de bastidores que aparecem na tela.

#### Trocar bastidor

Use o recurso do bastidor para visualizar se o seu desenho do bordado possui um tamanho apropriado, o qual seja o menor possível para se adeque aos bastidores fornecidos junto com a máquina.

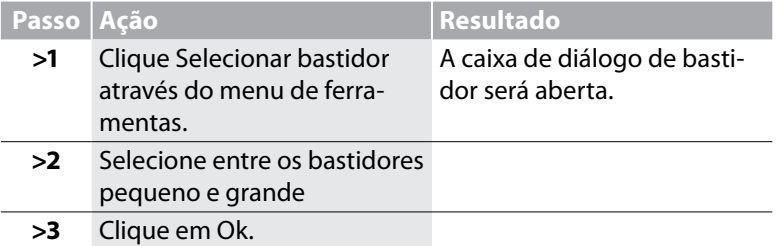

#### Visualizar o bastidor

Agora você pode mostrar/ocultar a visualização do bastidor escolhido.

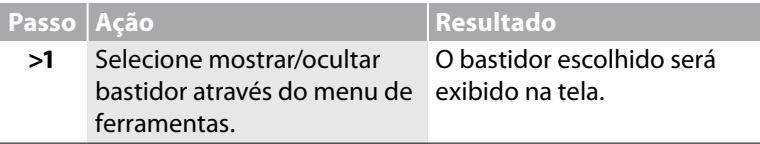

 $\nu$ ota

Importante! O software irá providenciar para você uma mensagem de alerta caso um desenho seja maior que o bastidor a ser visto na tela ou caso o desenho esteja sendo movido para fora do bastidor

*A linha mais escura, indica o tamanho* 

*real do bastidor.*

*A linha pontilhada, mostra a área total do bordado.*

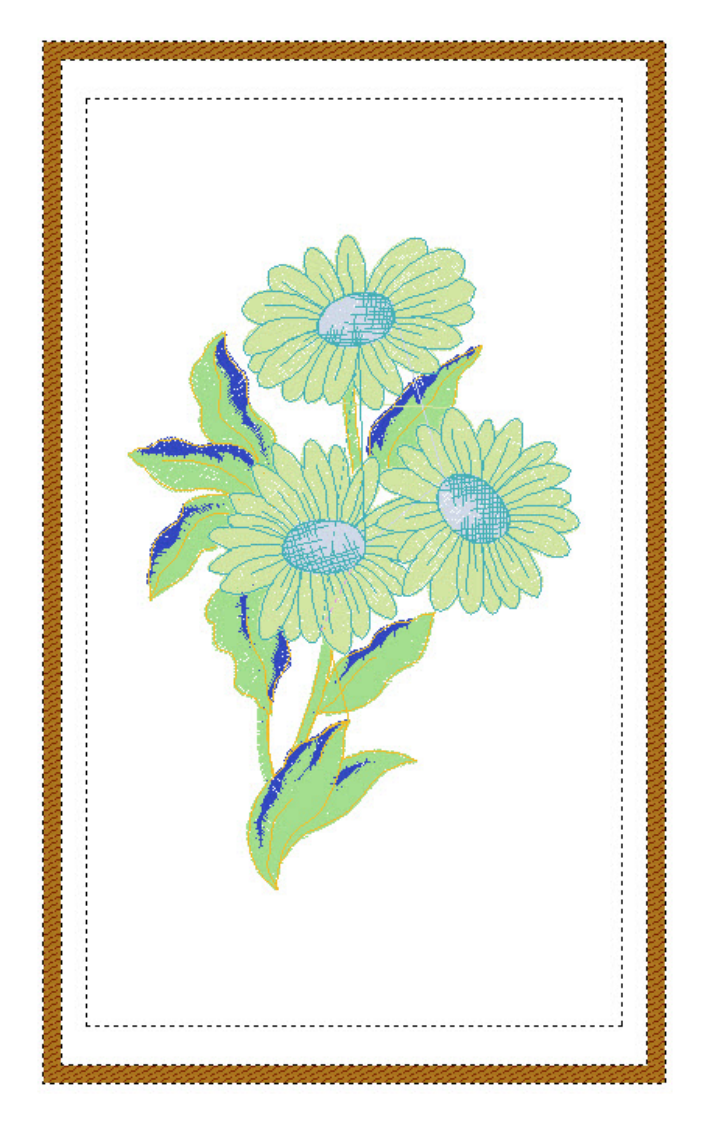

### Grade

#### Grade

A Grade é uma ferramenta útil para digitalizar e para editar. Pode ser ativada a qualquer momento para ajudar a posicionar elementos como desenhos de letras e objetos colocados. As medidas da Grade podem ser ajustadas de acordo com a sua necessidade.

#### Como ativar a Grade

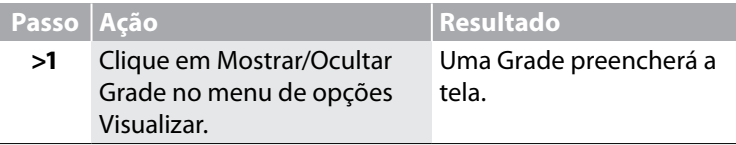

#### Como Configurar Medida da Grade

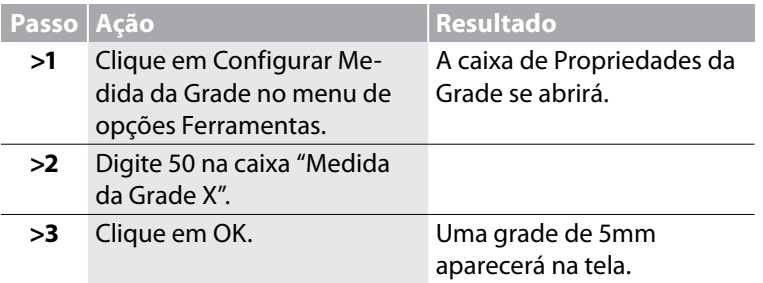

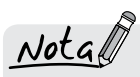

*Os blocos da Grade têm um tamanho padrão de 10mm quadrados . A unidade de medida é uma escolha relevante nos Parâmetros do Sistema.*

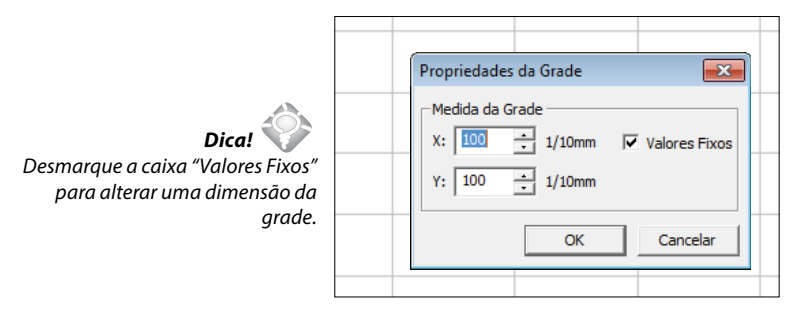

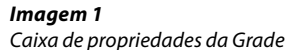

### Biblioteca de Desenhos

### Notal

*Os desenhos da biblioteca estão divididos em duas categorias, sendo desenhos pequenos que cabem no bastidor pequeno e desenhos grandes que cabem no bastidor grande.* 

PSW Intro - English

#### Biblioteca de Desenhos

O 'Professional Sew-Ware Intro' conta com uma variedade de 200 desenhos de bordado gratuitos através da Biblioteca de Desenhos! Use qualquer um desses desenhos para criar lindos bordados. Todos os desenhos existentes na Biblioteca de Desenhos podem ter seu tamanho alterado, assegurando sempre uma excepcional qualidade nos seus bordados.

#### Como Usar a Biblioteca de Desenhos

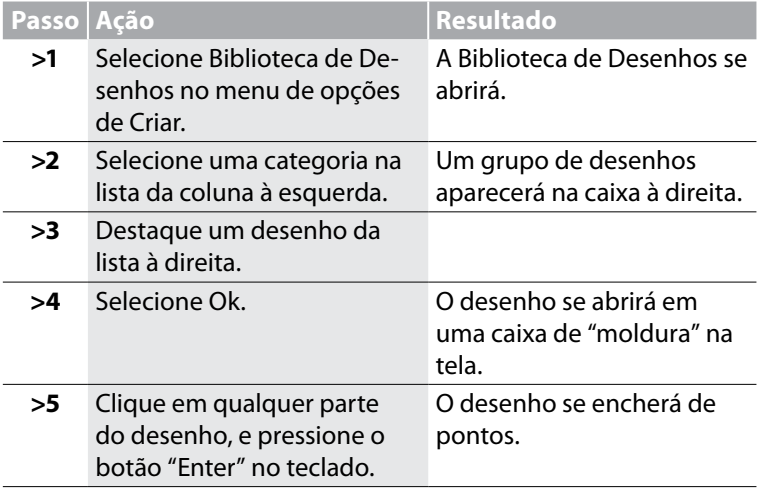

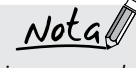

*Você poderá determinar as cores das linhas nos desenhos escolhidos. "Visualizar o Desenho" ajudará a visualizar a sequência de cores.*

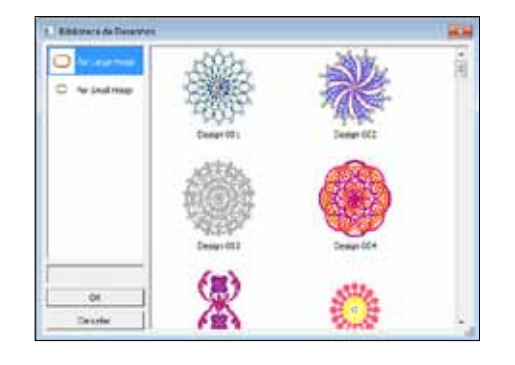

*Dica! Trabalhe no desenho enquanto ainda estiver na "moldura",para mover, alterar tamanho ou girar.*

*Imagem 1 Janela da Biblioteca de Desenhos*

### Alterar Tamanho

Este recurso ajuda a alterar tamanho, girar, e/ou fazer o processamento de pontos de um desenho. Você pode alterar o tamanho ou até aumentar desenhos (criados em ' pontos') ou reduzir desenhos (criados em ' pontos'). Desenhos aumentados (exemplo. .dst , .pes , .xxx etc) podem ser dimensionados para um certo limite, isto significa que o número de pontos será recalculado somente para alterar o tamanho (de 51% até 199% do tamanho original) .

#### *Como Alterar Tamanho*

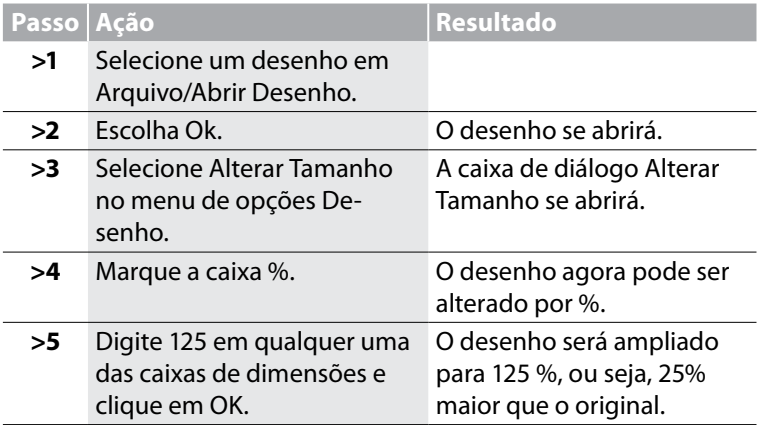

Notae

*A unidade de medida pode ser alterada para milímetros ou polegadas na caixa "Unidades".*

PSW Intro - English

 *para o passo >5 Ambas as dimensões (Altura e Largura) mudarão se o "Cadeado" estiver habilitado.*

Nota  *Você também pode alterar as dimensões digitando os valores requeridos exatos.*

 $Note$ 

*Os valores nas células estão restringidosà Altura e Largura do bastidor grande.*

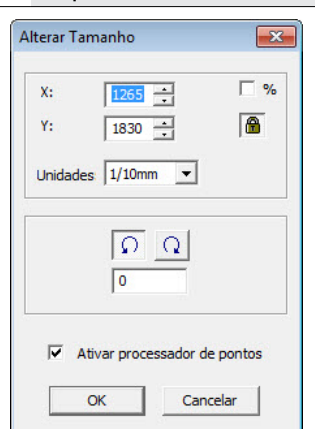

*Imagem 1 Caixa de diálogo Alterar Tamanho.*

#### *Girar um Desenho*

Pode-se girar um desenho enquanto se trabalha dentro da caixa de diálogo Alterar Tamanho.

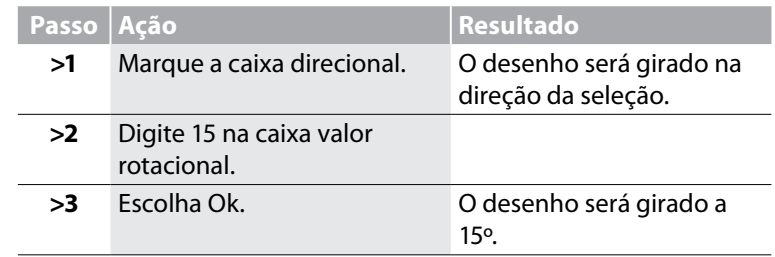

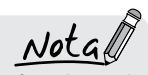

*Quando um desenho for feito dentro do Software e seu tamanho for alterado, a densidade dos pontos será mantida automaticamente, seja para maior ou para menor. Quando um desenho de origem externa tiver sido importado dentro do Software e seu tamanho for alterado, a densidade dos pontos será mantida somente se o "Ativar processador de pontos" estiver selecionado na caixa de Alterar Tamanho. No entanto, há uma limitação para isso; os pontos serão somente recalculados se o tamanho for alterado para maior ou igual a 51% e menor ou igual a 199%.* 

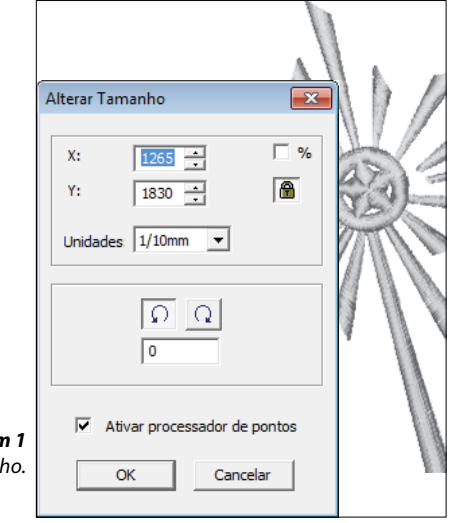

*Imagem 1 Caixa de diálogo Alterar Tamanho.*

### Centralizar Desenho

#### Centralizar Desenho

O "Ponto de Origem" mais comum de um desenho é Centralizar/ Centro. Isto significa que o desenho completo, mais as letras, se aplicável, começa e termina no centro matemático exato. Mesmo que um projeto armazenado aparente ter um ponto de origem central, é aconselhável ter como hábito a re-centralização de todos os projetos, garantindo um posicionamento mais fácil e mais preciso no tecido.

#### Como Centralizar Desenho

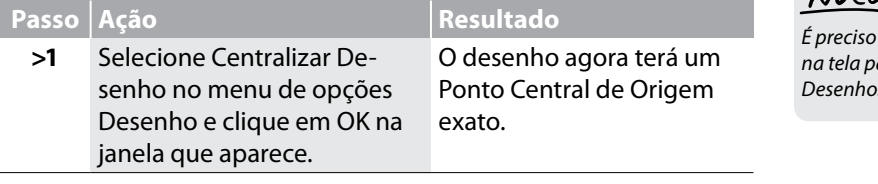

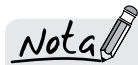

*É preciso haver um desenho de bordado na tela para usar a função Centralizar Desenho.*

PSW Intro - English

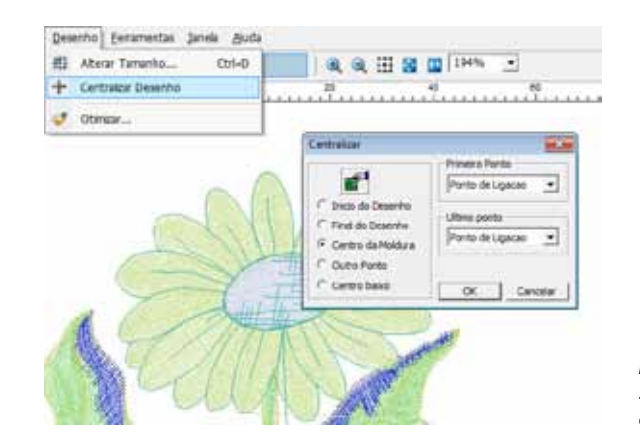

*Imagem 1 Selecionando Centralizar Desenho no menu de opções Desenho*

### **Otimizar**

#### Otimizar

Otimizar é uma função que limpa pontos pequenos, desnecessários e de união em um desenho de bordado. A maioria dos desenhos prontos vai precisar do Otimizar.

#### Como Usar o Otimizar

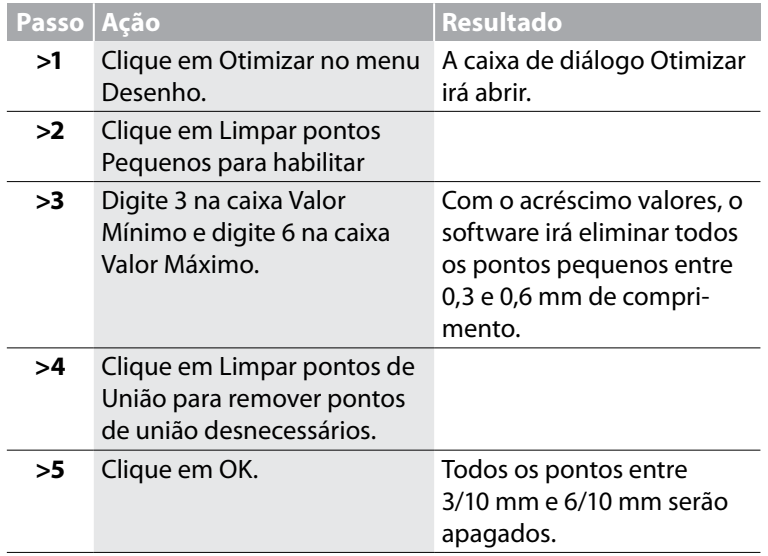

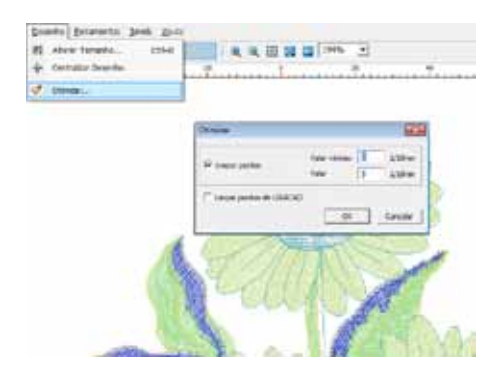

*Imagem 1 Selecionando Otimizar no menu Desenho*

 $Nota$ 

*1. Um desenho de bordado precisa estar na tela para se usar o Otimizar*

PSW Intro - English

*2. Os valores listados à direita são somente valores sugeridos.*

### Cores dos Pontos

#### Cores dos Pontos

A digitalização é uma experiência mais agradável se as "cores das linhas" (cores na tela que representam a linha, que será bordada em um desenho), combinam com as imagens ou são adequadamente ao o tema. Mesmo ao salvar desenhos prontos, é vantajoso alterar as Cores dos Pontos da forma que serão salvas com o desenho.

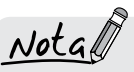

*Para Alterar as Cores dos Pontos é preciso ter um arquivo de ponto aberto na tela do Professional Sew-Ware Intro'.* 

PSW Intro - English

#### *Alterar Cores dos Pontos*

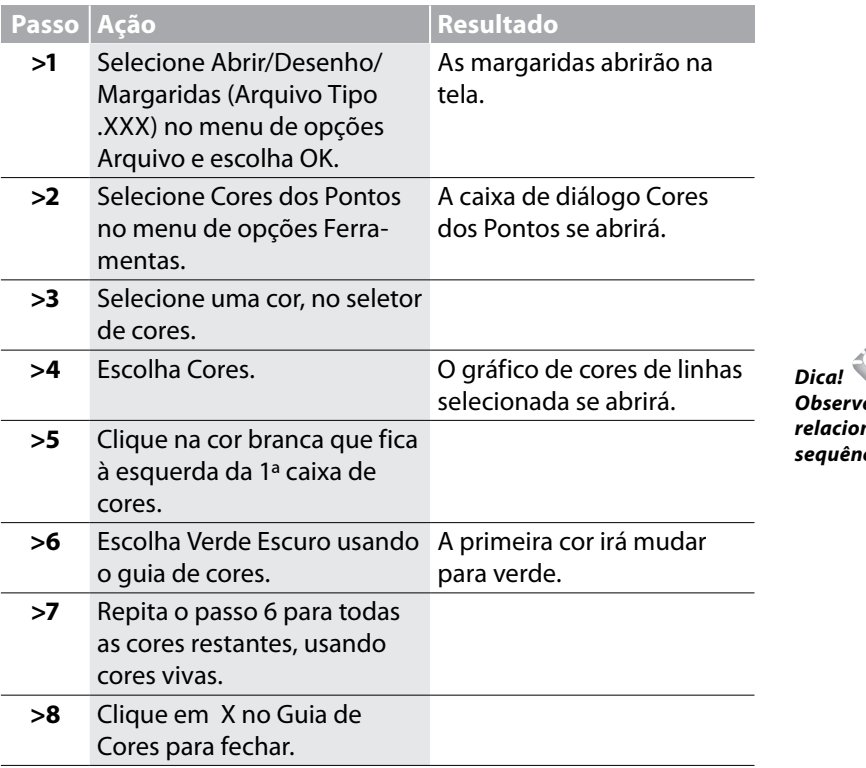

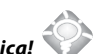

*Observe que as caixas de cores estão relacionadas às cores no desenho na sequência de bordado.*

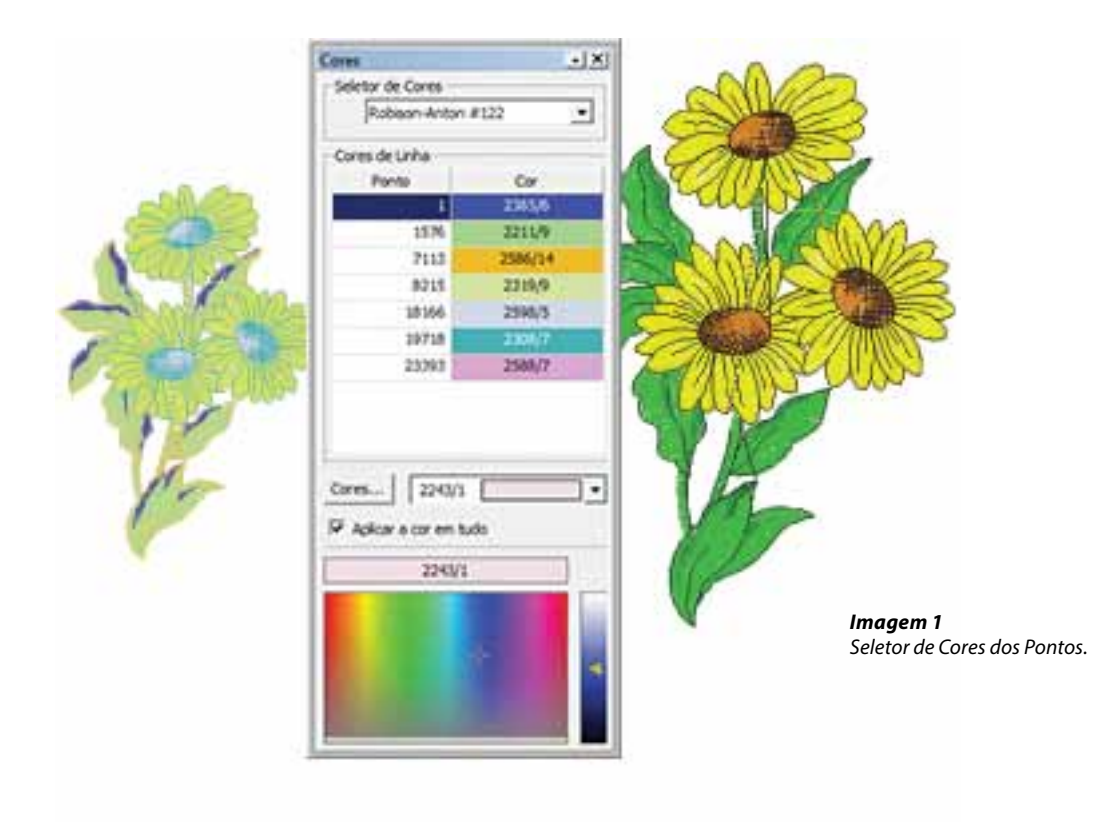

### Régua

#### Régua

A "Régua" é uma função usada para medir quaisquer dois pontos, a qualquer tempo na tela. Essa função pode ser útil para saber o tamanho exato do seu desenho.

#### Como Usar a Régua

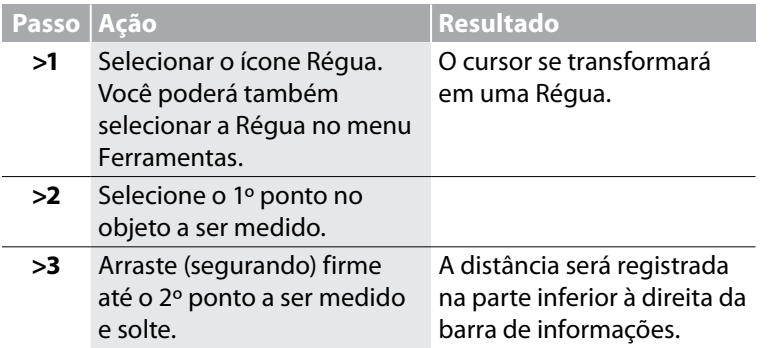

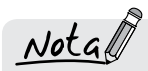

*É preciso haver um desenho ou imagem de bordado na tela para se ter algo a ser medido com a Régua.*

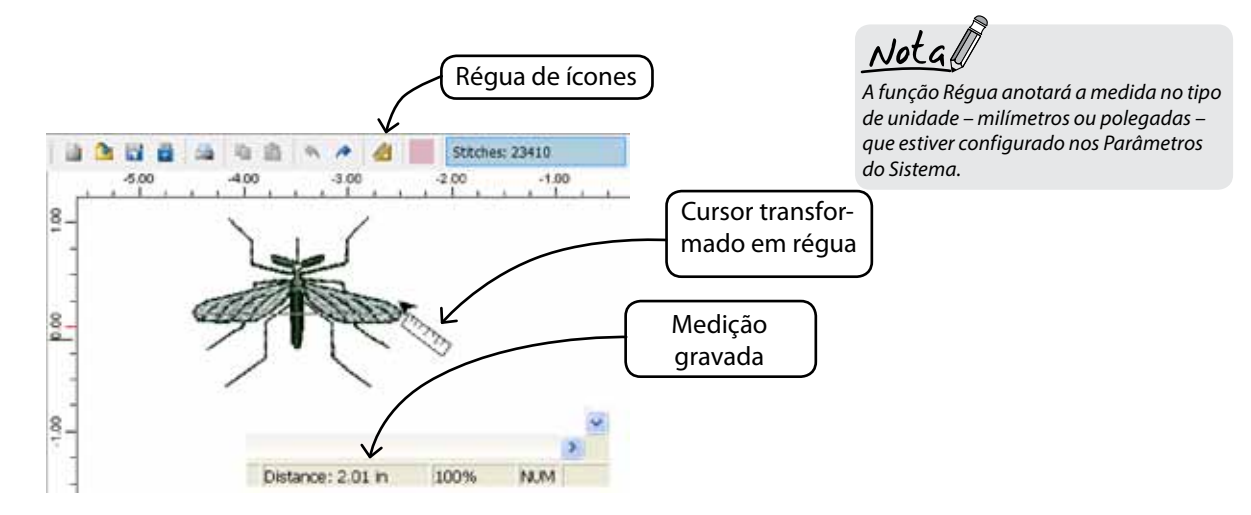

### Parâmetros do Sistema

#### Parâmetros do Sistema

Parâmetros do Sistema é uma função usada para personalizar a tela. Para aqueles que ainda desejam fazer as medições em polegadas, o Parâmetros do Sistema é o lugar certo para fazer esse ajuste. Naturalmente, o uso de milímetros é o ajuste padrão.

#### Como Usar Parâmetros do Sistema

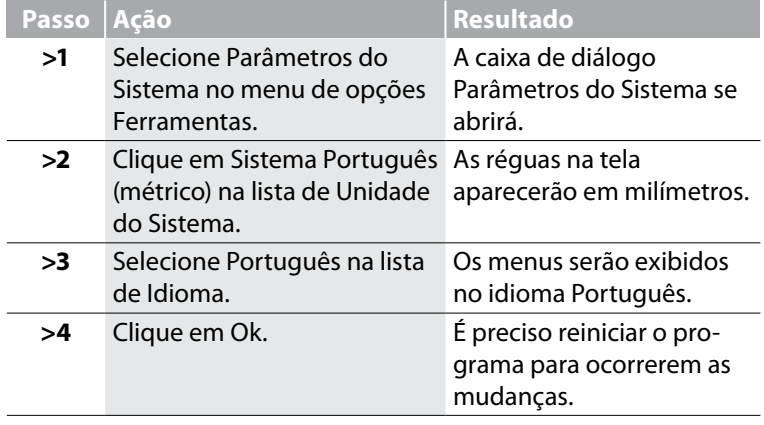

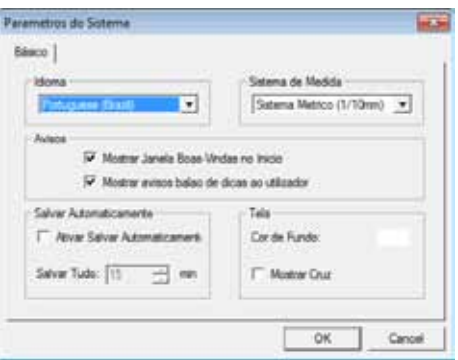

*Imagem 1 Caixa de diálogo do Parâmetros do Sistema*

### Ajuda

O 'Professional Sew-Ware Intro' inclui recursos de ajuda internos para ajudar e dar suporte ao usuário enquanto trabalha com o software.

Esses tópicos estão disponíveis no menu de opções de Ajuda.

#### Abrir o manual

"Abrir o manual" irá carregar o manual .pdf do 'Professional Sew-Ware Intro' no idioma selecionado para o software ( tanto para inglês, alemão, francês, espanhol ou português).

#### Atualizando sua máquina.

Periodicamente, atualizações podem estar disponíveis para a sua máquina. Sua máquina pode ser atualizada através do seu pen drive.

1. Acesse singer.mysewnet.com para informações sobre possíveis atualizações em sua máquina. Para informações em português, por favor acesse o site www.singer.com.br.

2. Siga as instruções para saber como atualizar a sua máquina.

 $Nota$ 

*O Adobe Acrobat Reader' ou outro programa similar de leitor de arquivos .pdf devem ser instalados para abrir ou ler o manual.*

 $Nota$ 

*Para usar esse recurso por favor tenha certeza de conectar seu computador primeiramente na internet.* 

#### Sobre o 'Professional Sew-Ware Intro'

PSW Intro - English

A função "Sobre o 'Professional Sew-Ware Intro'" abre uma janela que mostra a informação básica sobre o software.

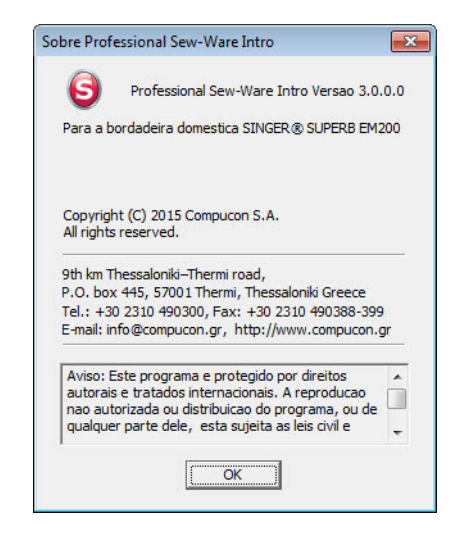

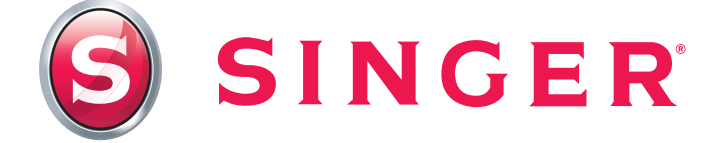

SINGER, o logotipo "S", Professional Sew Ware e Singer is Sewing Made Easy são marcas registradas exclusivas da The Singer Company Limited S.à r.l. ou suas Afiliadas ©2015 The Singer Company Limited S.à r.l. ou suas Afiliadas. Todos os direitos reservados.